# **Goizueta Business Library**

**Building Bridges to Knowledge** 

# **Tips for Using Mintel's Power Features**

### **Mintel**

### Registering/Logging In

You must register in order to take advantage of features such as downloading report sections and accessing the Excel spreadsheet of Mintel consumer survey raw data.

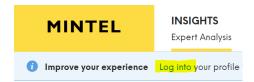

Click Log into your profile in the upper left corner.

Enter your emory.edu email, then create your password.

Be sure that you are logged in with your personal profile each time you use Mintel. Click the people icon on the upper far-right corner; if it says Emory, you will need to log out and then click on the **Log into** your profile link and log in with your personal account.

**NOTE:** If you reset your Password, you will need to log in again from GBL's Mintel Database page to authenticate as part of Emory.

#### Register or login to a personal profile

If you wish to use Mintel's collaboration features, like saved searches and email alerts, then you must register or login to a personal profile.

Please enter your university email address.

| Email | Next |
|-------|------|
|       |      |

### **Downloading Report Sections**

Mintel does not allow you to download an entire report as a PDF document.

Instead, click **+Add to Presentation** for each section that you want, then download all the sections you selected as a PPT deck.

When viewing a section:

- 1. On the far right click the **+Add to Presentation** box.
- 2. In the **New Presentation** box, type a report name.
- 3. Then click the +Add to Presentation box.

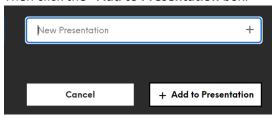

4. Once you have named the report, you will just click the presentation name, then click the **+Add to Presentation** box.

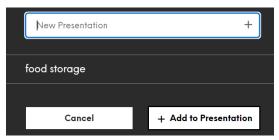

- 5. Continue adding sections until you have selected every section of the report that you want to download.
- 6. When you are ready to download all of your report sections, click the **My Presentations** icon below the down arrow on the far-right tool bar.

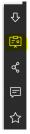

- 7. Click the **Download** button to save your selected sections.
- 8. Delete the saved sections.

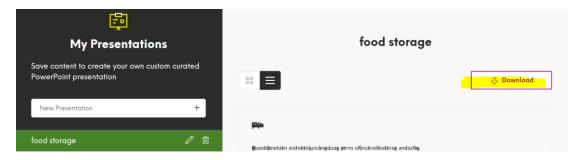

# **Downloading Consumer Survey Raw Data Spreadsheet**

- 1. Open a Mintel report.
- 2. On the far-left tool bar, click the **Chart icon** to access Consumer Data.

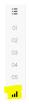

- 3. An Interactive Databook of the consumer survey data for this report will display.
- 4. To download all the survey raw data in Excel, click on the down arrow icon on the far-right, then click Full Databook XLSX button.

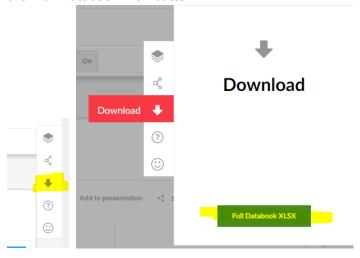